## IMPORTING 3D MODELS tutorial

- 1. This project is pretty straightforward. Just re-create (in your own way, using your own fun style) the image below. You can use either the male or female figure (Proj12\_MaleFigure.3DS or Proj12\_FemaleFigure.3DS). Note of interest, you can always change the texture of the figure to metallic!
- 2. Also, when you first import a 3DS file (File menu / Import object ; or just drag file onto screen)
- 3. You will see the model standing far away First, use the arrow to plot the model onto the ground:

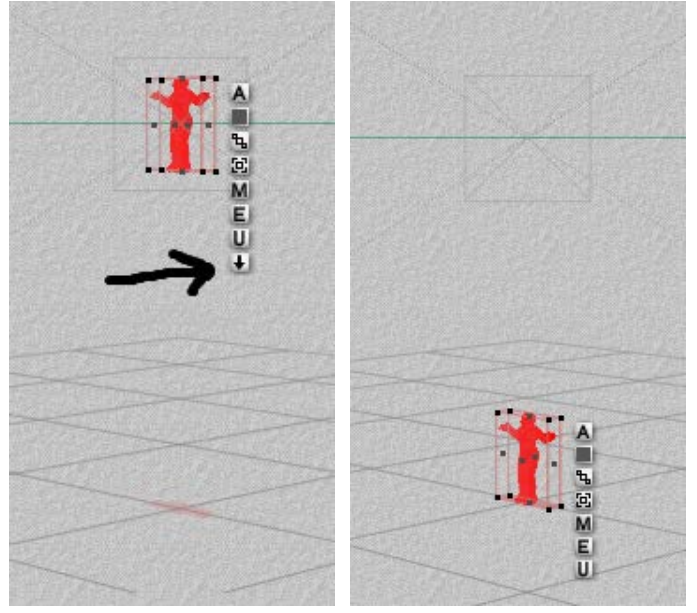

4. Drag one of the corners of the box to enlarge the figure:

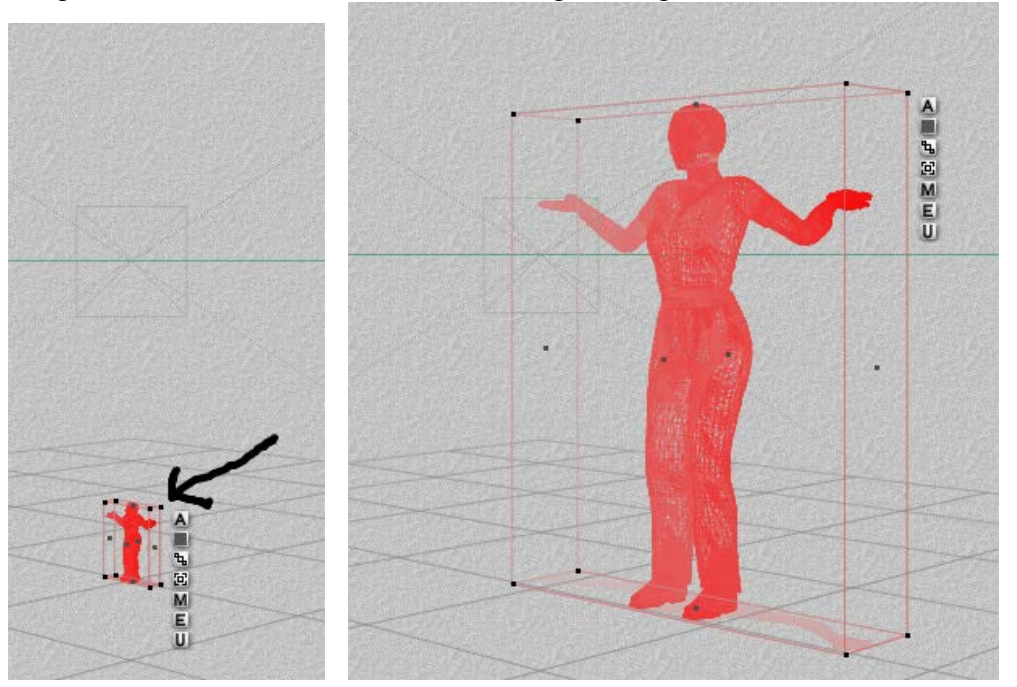

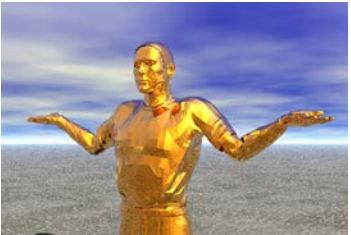

5. You know how to rotate the figure (Edit menu, Y axis)

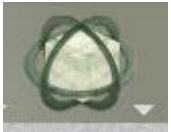

6. Before you render, you can always click the "E" box next to the wireframe and choose "Smooth": You must click the Smooth sphere image before you click the checkmark. This will help remove the angular edges on the figure.

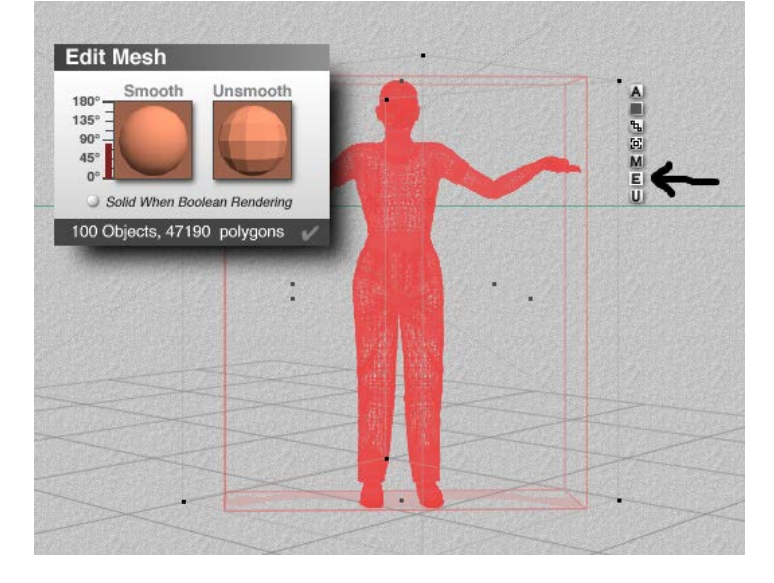

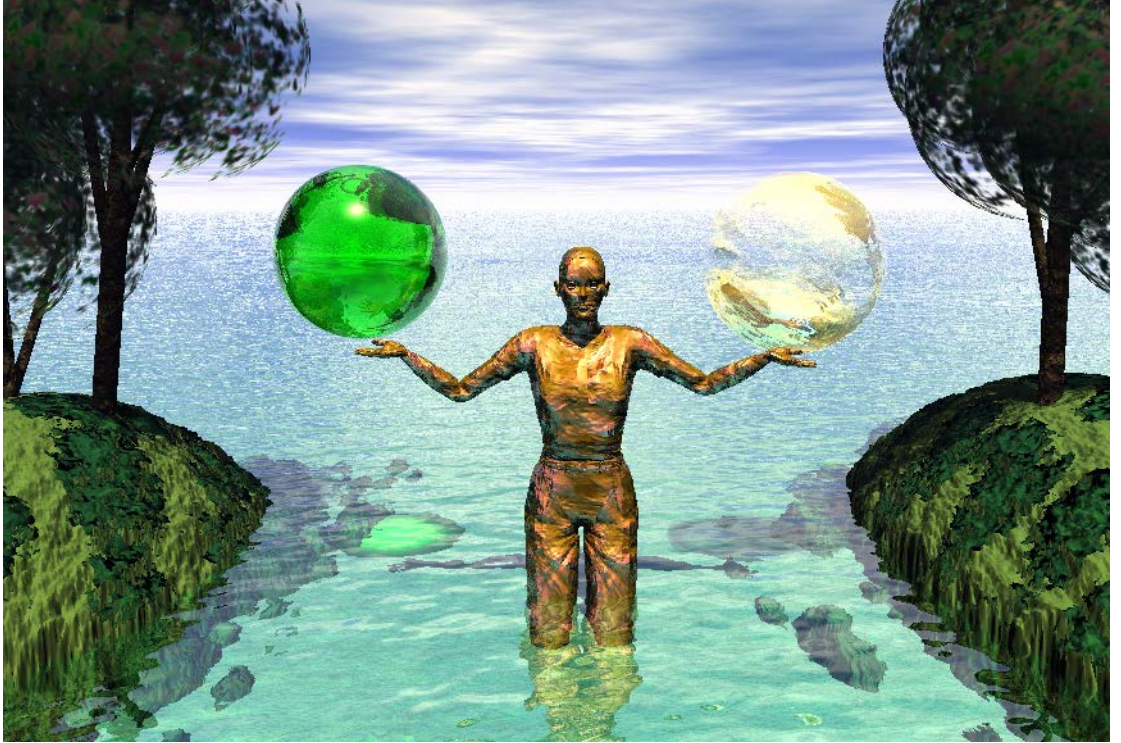

Project by Carissa W.

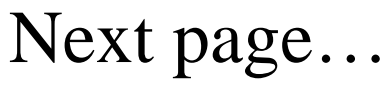

## TUTORIAL: Statue of Liberty – Armageddon

Mr. H. will show you how to create the image below:

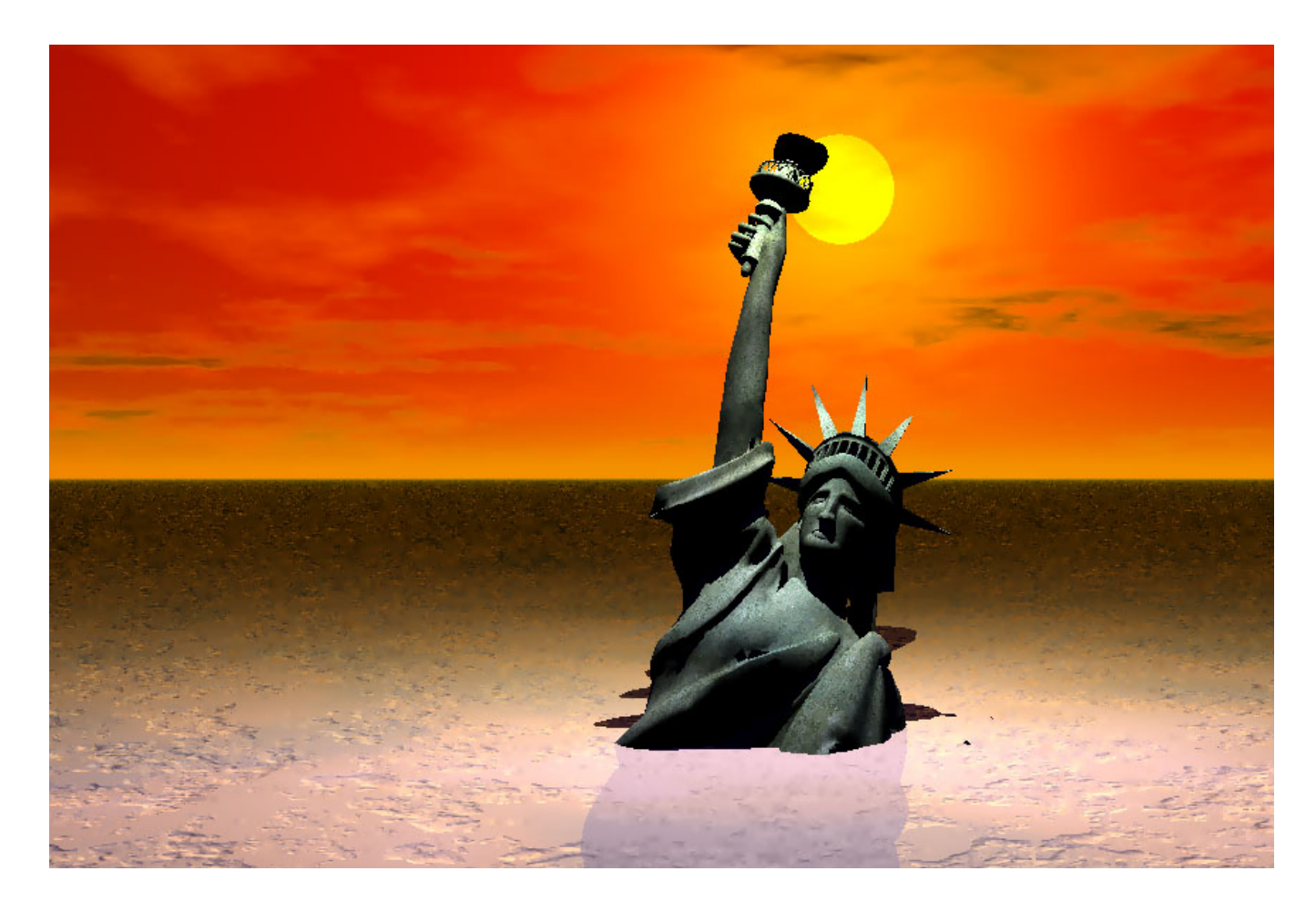

next page….

## TUTORIAL: DINOSAUR AND VOLCANO

Mr. H. will show you how to create a volcano next to an imported dinosaur:

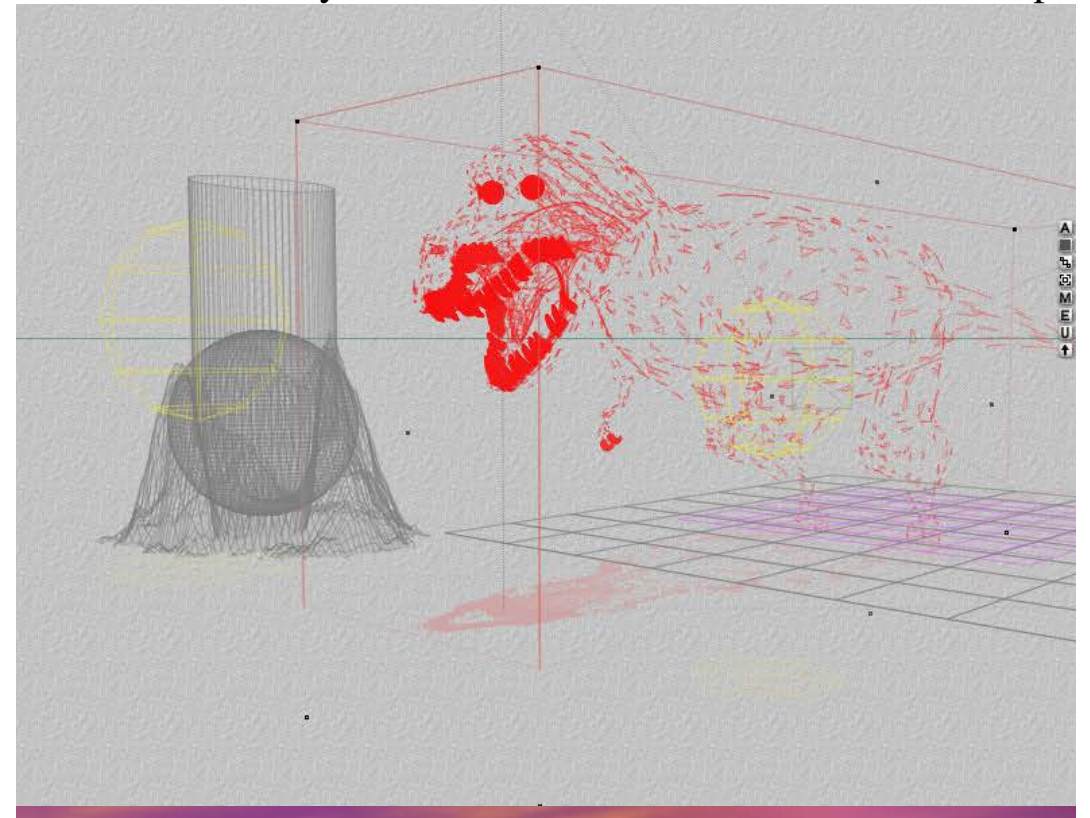

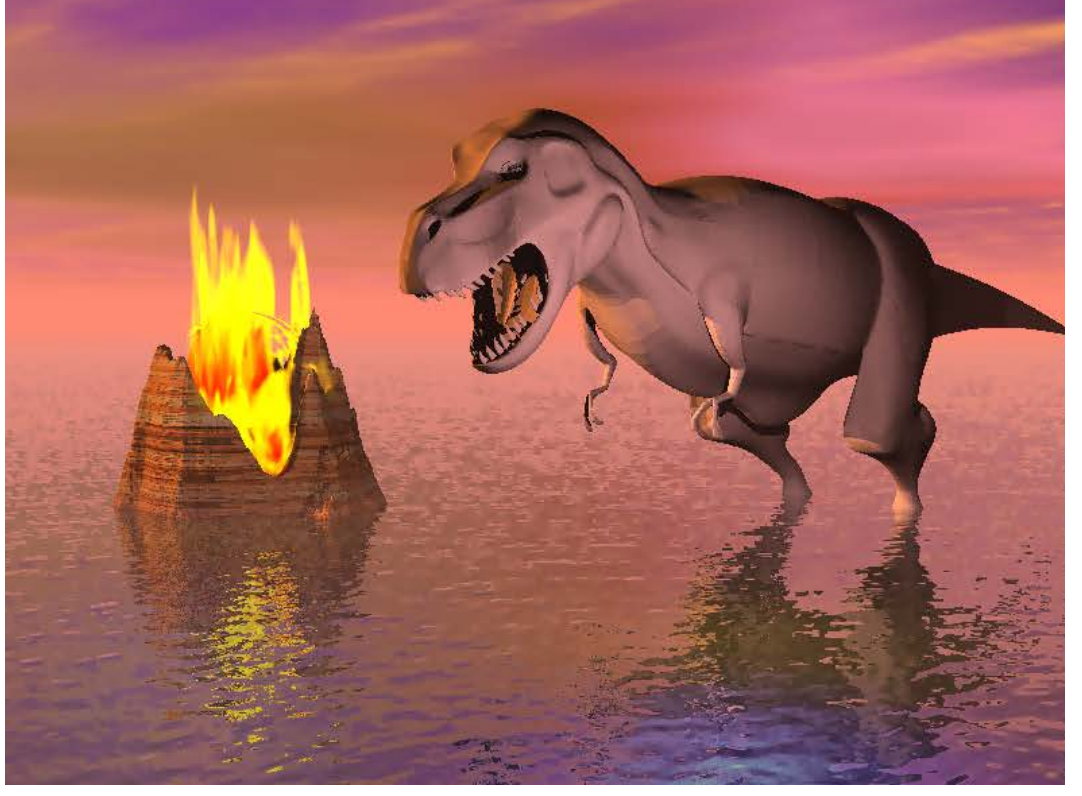

your project:

## PROJECT #4: Your choice...Import any 3-D model from folder or from the internet

The most common 3D objects Bryce imports are: .3ds and .obj

Bryce accepts many formats of 3D objects, including: 3D Studio Max Object File (.3ds) 3D Studio Project File (.prj) 3DMF (ASCII) Files (.t3d) 3DMF (Binary) Files (.3mf) 3DMF (Binary) Files (.b3d) AutoCAD DXF (.dxf) Direct3D Files (.x) FBX SDK Import (.fbx) FBX SDK import COLLADA (.dae) LightWave Object Files (.lwo) LightWave Scene Files (.lws) PGM Files (.pgm) RayShade HF Files (.hf) SketchUp Files (.dae) Test Files (.tst) TrueSpace Object Files (.cob) TrueSpace Scene Files (.scn) USGS DEM/SDTS Files (.ddf) USGS/VistaPro DEM Files (.dem) VideoScape Files (.vsa) VRML 1.0 (.wrl) Wavefront Obj Files (.obj) WCS Elev Files (.elev) WorldToolkit NFF Files (.nff)